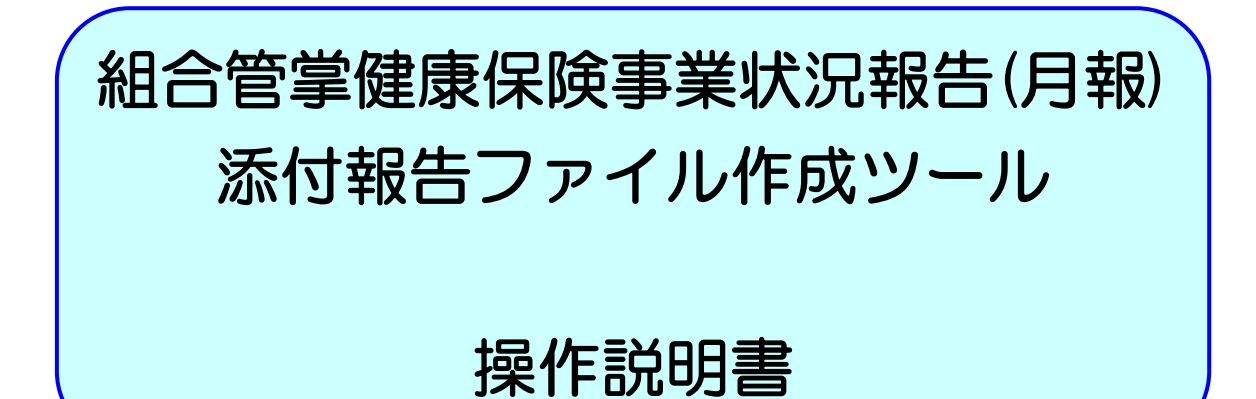

Ver. 1.9.0

厚生労働省保険局調査課

# 目 次

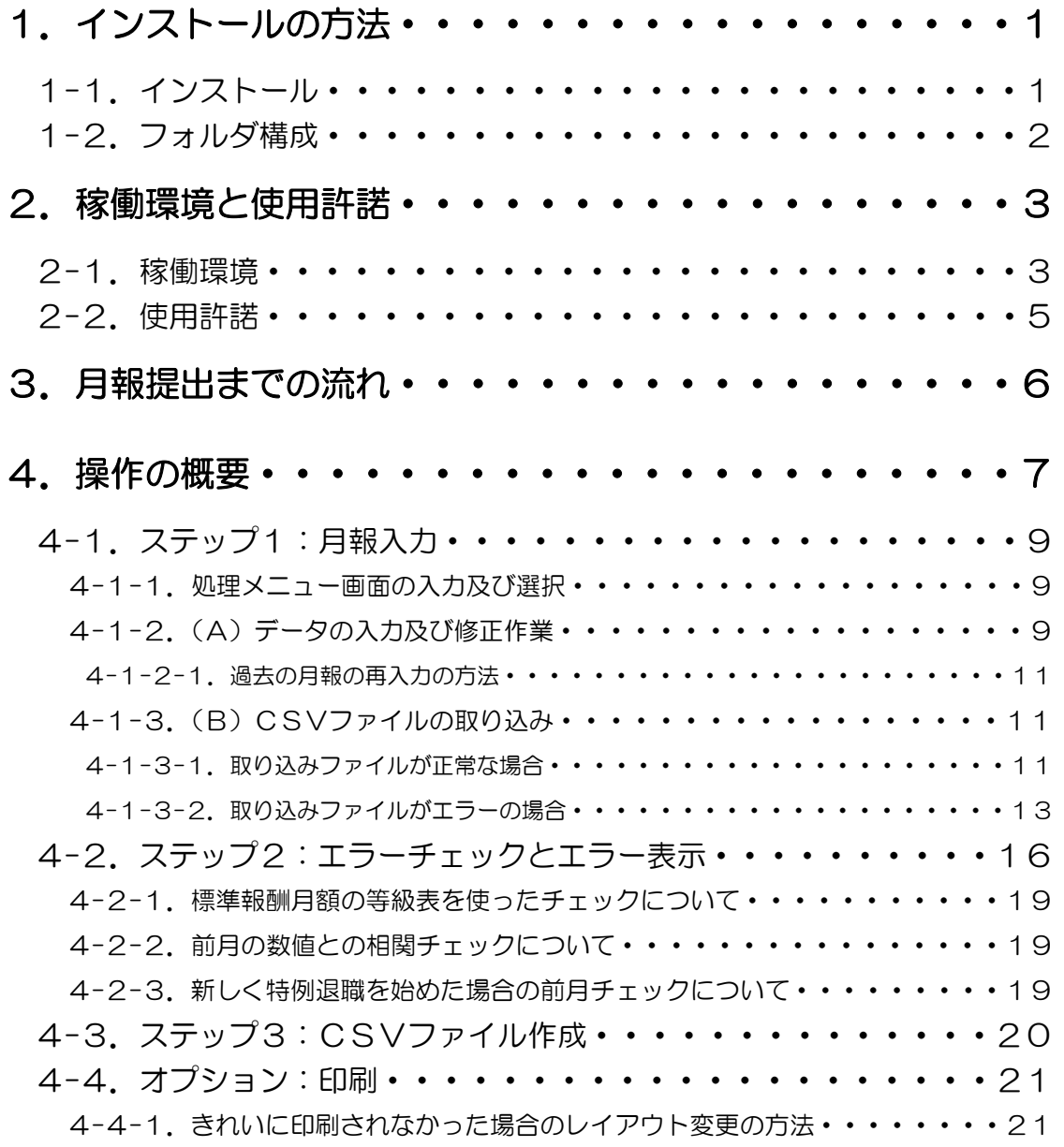

## 5. 本ツールに関する問い合わせ先··········22

## 1. インストールの方法

## 1-1. インストール

(1)ダウンロードした健保組合月報 CSV 作成 1\_9\_0.EXE というファイル

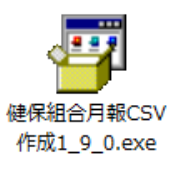

をダブルクリックしてください。すると以下の画面が表示され、フォルダを解凍する 場所を指定できます(何も指定せずに「OK」を押すと、健保組合月報 CSV 作成 1\_9\_0.EXE と同じ場所に解凍します)。

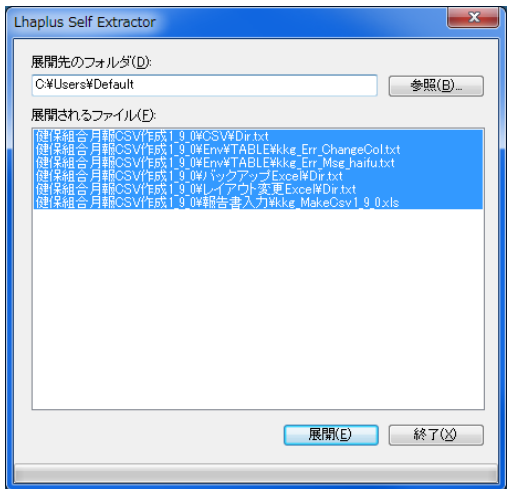

(2) 「OK」ボタンを押すと、健保組合月報 CSV 作成190というフォルダ

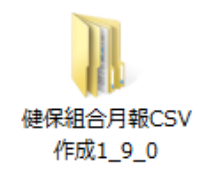

が作成されます。これでインストールは終了です(このフォルダは任意の場所(例え ばお使いの PC のディスクトップなど)に保存していただいて構いませんが、FD な どの記録メディアには保存しないでください。正常に起動しなくなる恐れがありま す。)。プログラムを起動するには、「報告書入力」フォルダの中にある kkg MakeCsv1 9 0.xls という名称の Excel ファイルをダブルクリックして開いてく ださい。

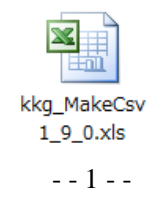

#### 1-2. フォルダ構成

プログラムのフォルダ構成は、以下の図のとおりです。これらのフォルダは絶対に削 除・移動・名称変更をしないでください。プログラムが正常に動作しなくなります。

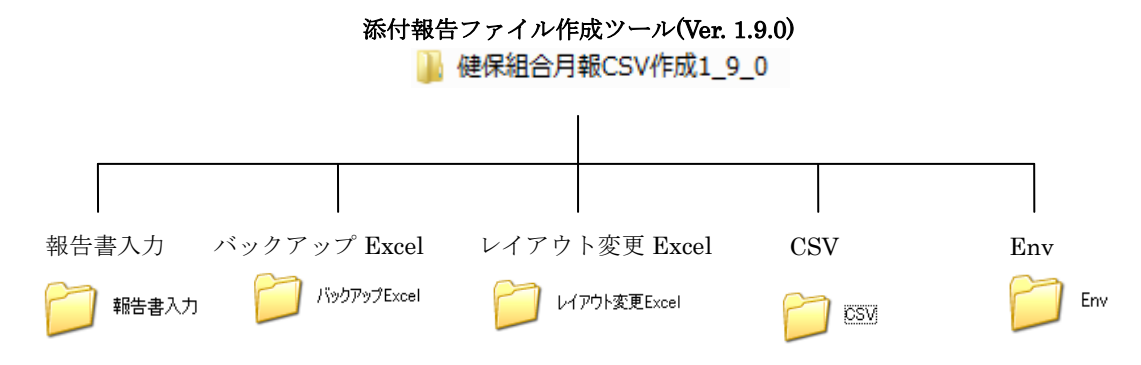

各フォルダの説明は以下のとおりです。

報告書入力: 7 ###

組合管掌健康保険事業状況報告(以下「月報」といいます。)を記入するための Excel ファイル (kkg\_MakeCsv1\_9\_0.xls)が置かれています。

トックアップExcel バックアップ Excel:

 「CSV ファイル作成」ボタンが押されたときに同時に作成されるバックアップ用 Excel ファイルが置かれます。訂正月報を作成する際に使用します(P11の「4-1-2-1. 過去 の月報の再入力の方法」を参照のこと。)。

#### トイアウト変更Excel レイアウト変更 Excel:

 「月報様式の印刷」ボタンで印刷したとき、印刷のレイアウトがきれいにならなかっ た場合に使う、レイアウト変更専用の Excel ファイルが置かれます。

#### $\text{CSV}:$   $\Box$

「CSV ファイル作成」ボタンが押されたときに作成される提出用月報 CSV ファイル が置かれます(注意:本プログラムで作成した月報 CSV ファイル以外の CSV ファイ ルはこのフォルダの中に保存しないでください。エラーチェックが正常に動作しなく なります。)。

 $\int$  Env  $Env:$ 

> プログラムの動作に必要な設定ファイルが含まれています。直接ユーザが参照する ことはありません。

なお、「バックアップ Excel」「レイアウト変更 Excel」「CSV」フォルダには、Dir.txt という名前のテキストファイルがあらかじめ置かれています。このファイルは、インスト

ール後、削除しても、そのまま残してもどちらでもかまいません。Dir.txt の内容は、上に 挙げたようなフォルダの用途についての説明です。

## 2. 稼動環境と使用許諾

### 2-1. 稼働環境

稼動環境

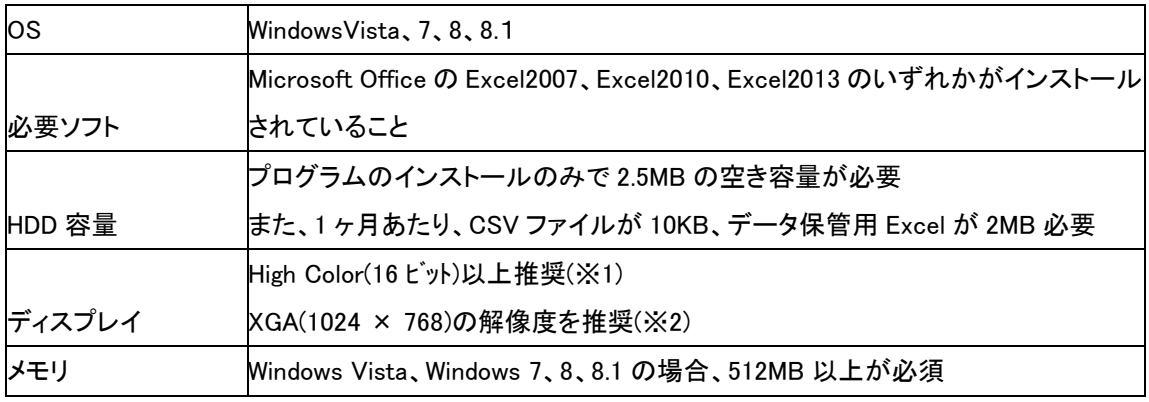

※1 画面の色が 256 色以下の場合、色が正しく表示されない場合があります。

※2 解像度が 1024 × 768 以下の場合

一部のノートパソコンのディスプレイは、解像度が 800×600 以下のため、そのまま CSV 作成プログラムを使用すると、画面内におさまらず見づらい場合があります。その場合は、 Excel のツールバーにある「ズーム」の倍率を「75%」にしてください。

## 解像度が低いパソコンで画面が見づらい場合の対処

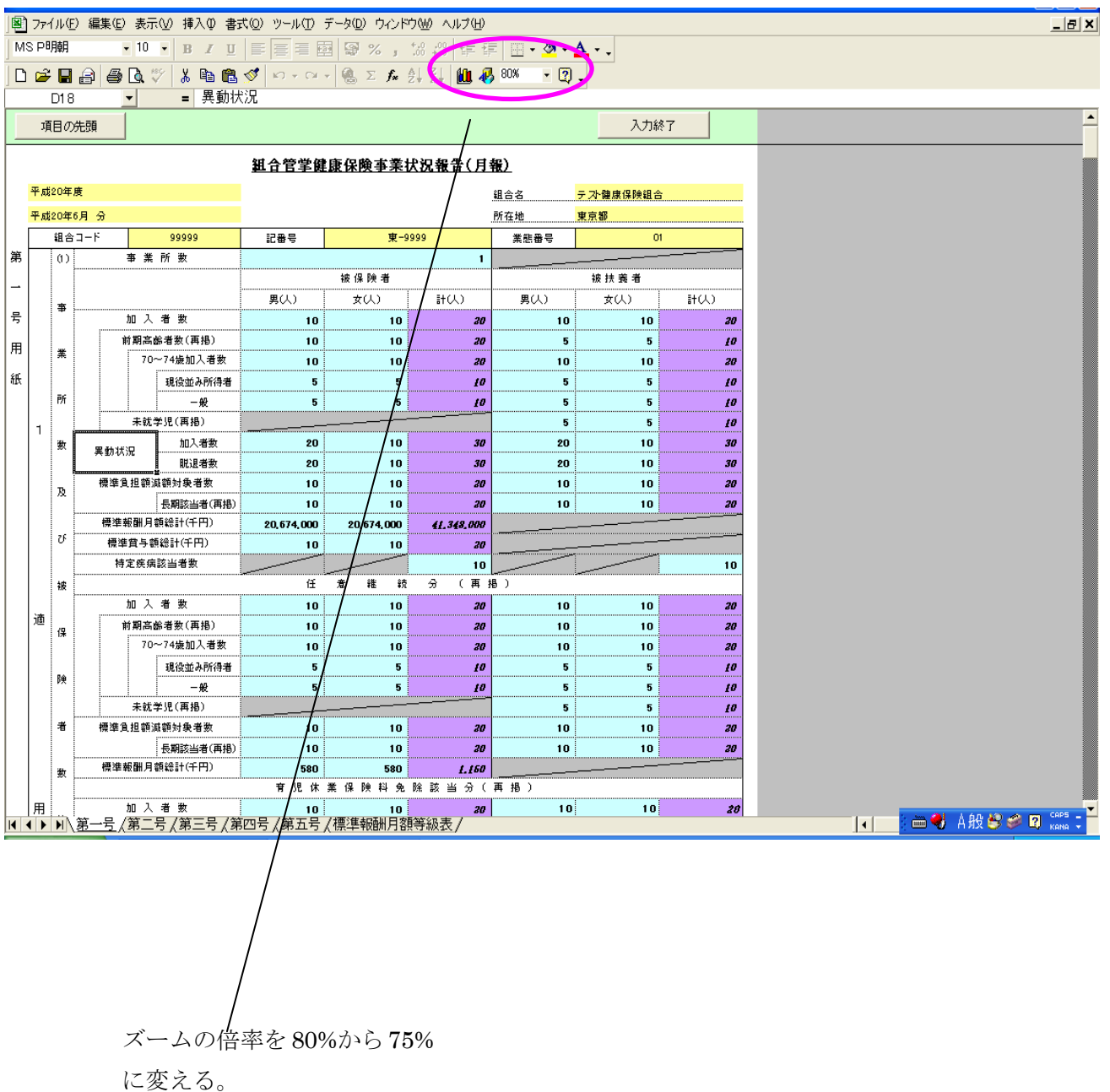

#### 2-2. 使用許諾

本プログラムをインストールして、御使用になるためには、以下の内容に同意していた だく必要があります。

#### (著作権)

・ 本ソフトウェア(添付報告ファイル作成ツール)及びドキュメント等は、著 作権の対象となっています。

#### (使用条件及び転載)

- ・ 本ソフトウェア及びドキュメント等の営利目的の譲渡を禁じます。
- ・ 本ソフトウェアを、厚生労働省の許諾なく複製及び改造することを禁じます。 なお、本来の目的で使用するために、本プログラムの全てを複製することは、 この限りではありません。

### (免責)

・ 本プログラムを使用、又はインストールしたことによって発生したいかなる 損害についても、厚生労働省は一切の責任を負わないものとします。

#### (その他)

・ 本ソフトウェアおよびドキュメントなどについて、修正が発生した場合は e-mail または文書及び厚生労働省ホームページにて連絡いたします。 その際はプログラムの入れ替えなどをお願い致します。

## 3. 月報作成までの流れ

ここでは、月報作成までの流れを説明します。提出用月報 CSV ファイルの作成手順に は 2 通りあります。

#### 1. 当システムで月報を作成する場合

月報を新規に作成、エラーチェック、エラーがあれば数値の修正を行い、提出用 月報 CSV ファイルを作成します。

#### 2. 組合独自システムで作成された月報の場合

組合独自システムで作成された月報 CSV ファイルを当システムにて取り込み、 エラーチェック、エラーがあれば数値の修正を行います。その後、提出用月報 CSV ファイルを作成します。

※必ず、当システムにて作成した月報 CSV ファイルを提出して下さい。

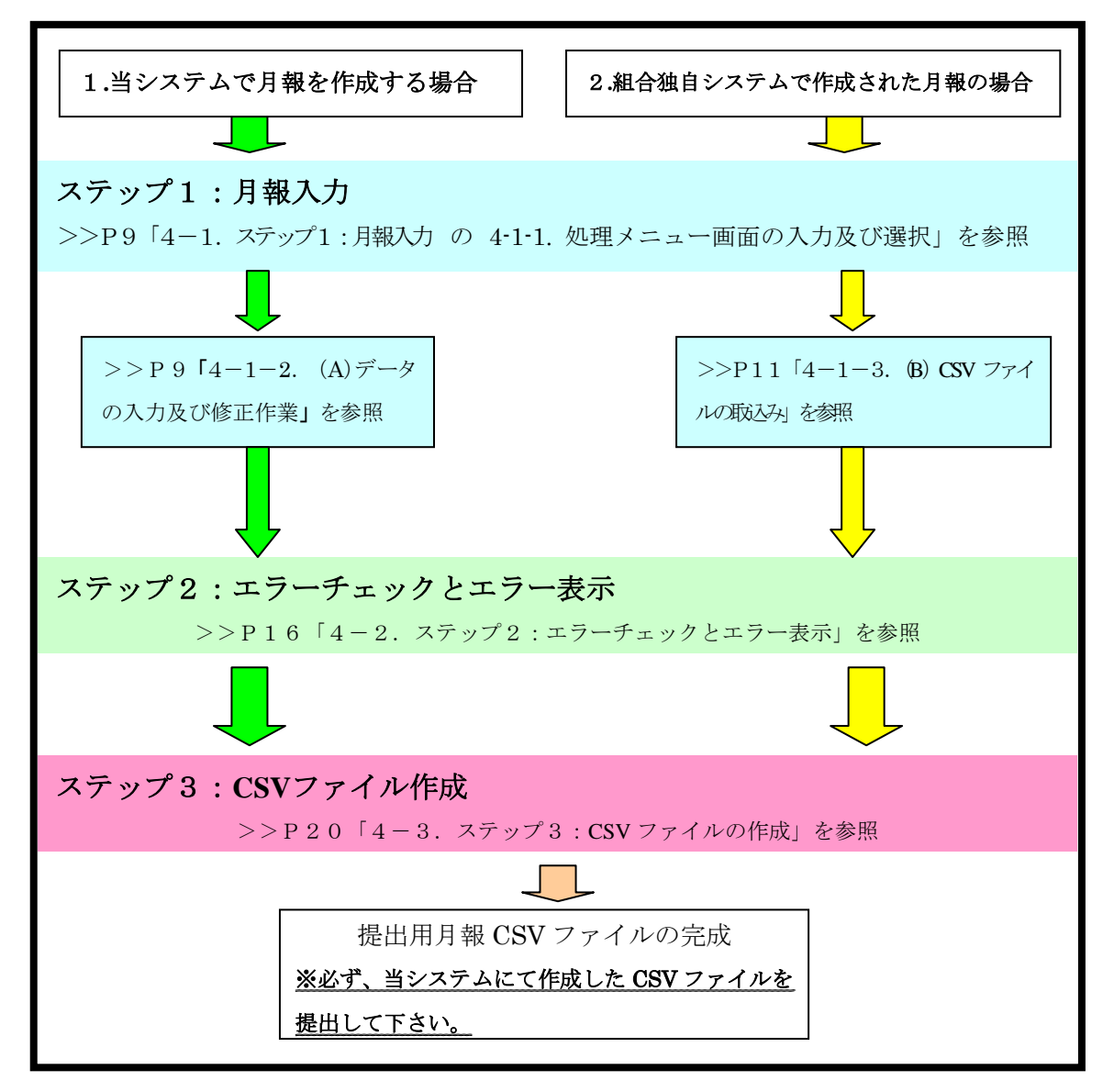

## 4. 操作の概要

-

CSV 作成プログラムを起動するには、「報告書入力」フォルダにある kkg MakeCsv1 9\_0.xls という名称の Excel ファイルを開くだけです。そのとき「セキュ リティの警告」について聞かれますので、お使いの Excel のバージョンにより下記の通り 操作して下さい1。

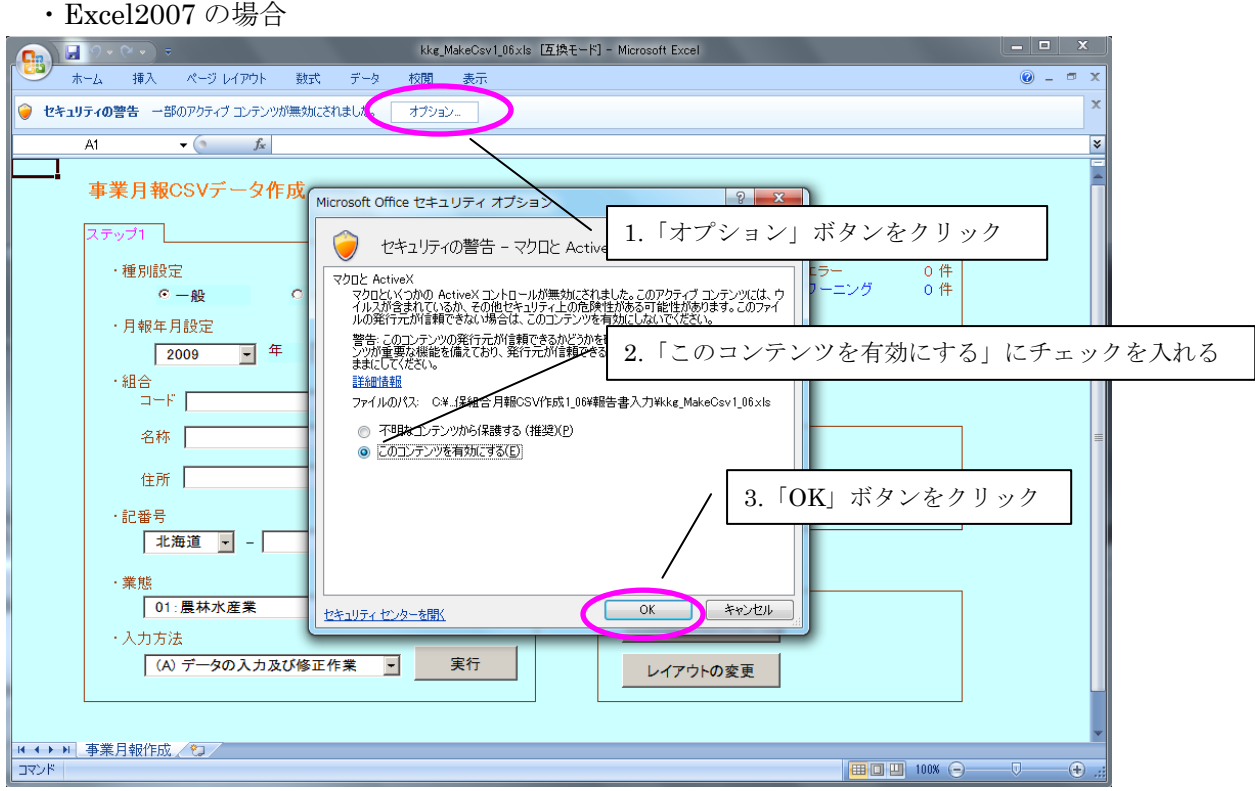

<sup>1</sup> このダイアログが表示されずに処理メニュー画面が表示され、どのボタンも押すことができない現象が 生じた場合、Excel のセキュリティレベルが「高」設定になっている可能性があります。

ツールバーの「ツール」→「マクロ」→「セキュリティ」で、セキュリティレベルを「中」に設定して ください。Excel2007、2010 をご使用の場合は、ツールバーの「開発」→「マクロのセキュリティ」で、 マクロの設定を「警告を表示してすべてのマクロを無効にする」に設定して下さい。

・Excel2010、2013 の場合

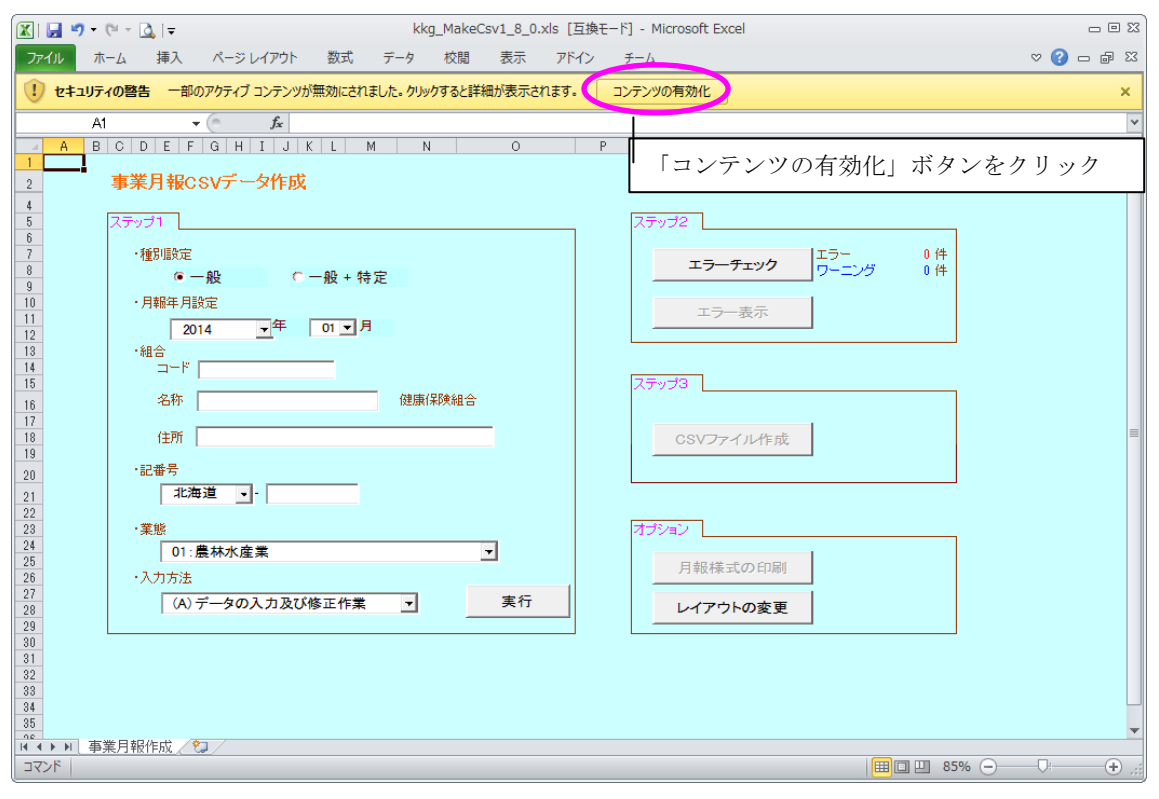

すると、以下のような処理メニュー画面が表示されます。

処理メニュー画面

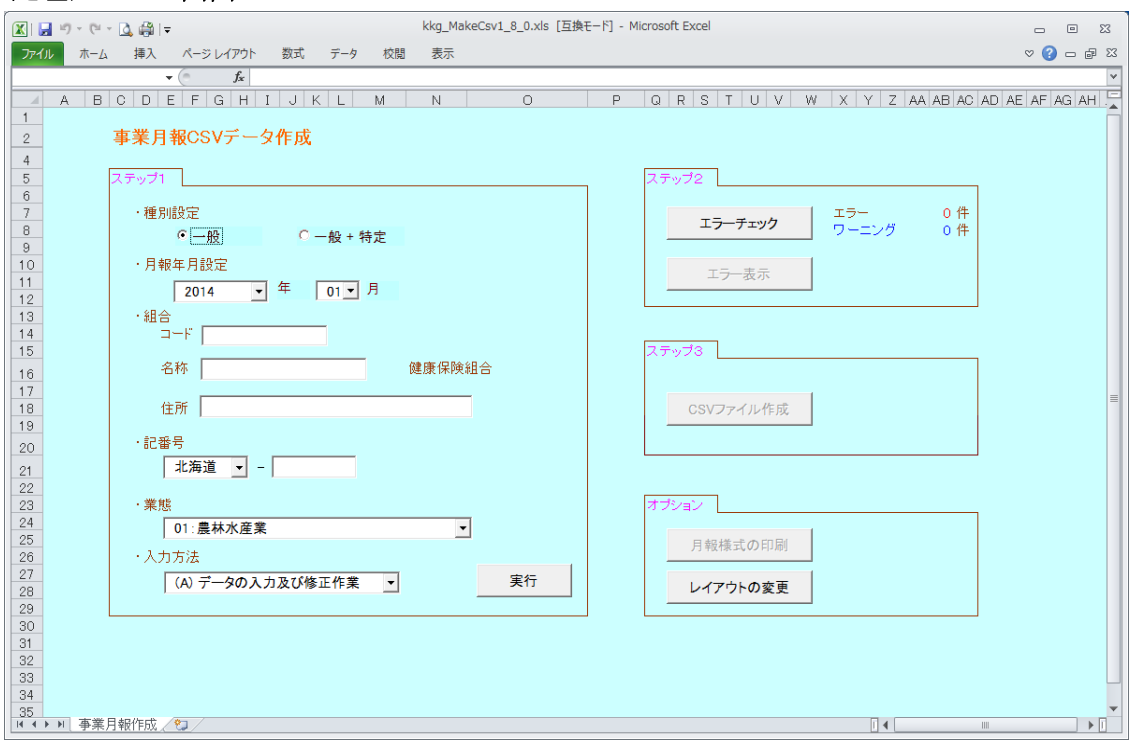

この処理メニュー画面から、以下の 4 つの処理を行なうことができます。

ステップ 1:月報入力

ステップ2:エラーチェックとエラー表示

ステップ 3:CSV ファイル作成

オプション:月報様式の印刷

#### 4-1. ステップ 1:月報入力

#### 4-1-1. 処理メニュー画面の入力及び選択

「・種別設定」では特定健康保険組合であれば、"一般+特定"を選んで下さい。それ以外 の組合は"一般"を選んで下さい。

「・月報年月設定」では作成する月報の年月日、または読み込む月報 CSV ファイルと同 じ年月日を選んで下さい。

「・組合」には組合コード・組合名称・住所を入力して下さい。

「・記番号」では都道府県をプルダウンで選択し、番号を入力して下さい。

「・業態番号」はプルダウンで選択して下さい。

「・入力方法」では当システムで月報を作成する場合および修正する場合は「(A)データ の入力及び修正作業」を、組合独自システムで作成された月報を取り込む場合は「(B) CSV ファイルの取り込み」を選択し、実行ボタンを押して下さい。

#### 4-1-2. (A)データの入力及び修正作業

当システムで月報を作成する場合、月報シートにデータを入力します。処理メニュー画 面の「入力方法」の▼をクリックして「(A)データの入力及び修正作業」に変更し、「実 行」ボタンを押してください。すると、次のように、月報シートが表示されますので、背 景が青色のセルに数字を記入してください(それ以外のセルは入力できません)。必ず数字 のみを記入してください。数式の入力はできません。また、青色のセルに対して「セルの 切り取り」操作を行うと、正しく CSV ファイルが作成できないので、絶対に行わないで ください。

なお、紫色のセルはシステムで自動的に計算される「機械計」のセルを意味します。こ のセルは手入力できないようにロックがかけられています。

月報シート

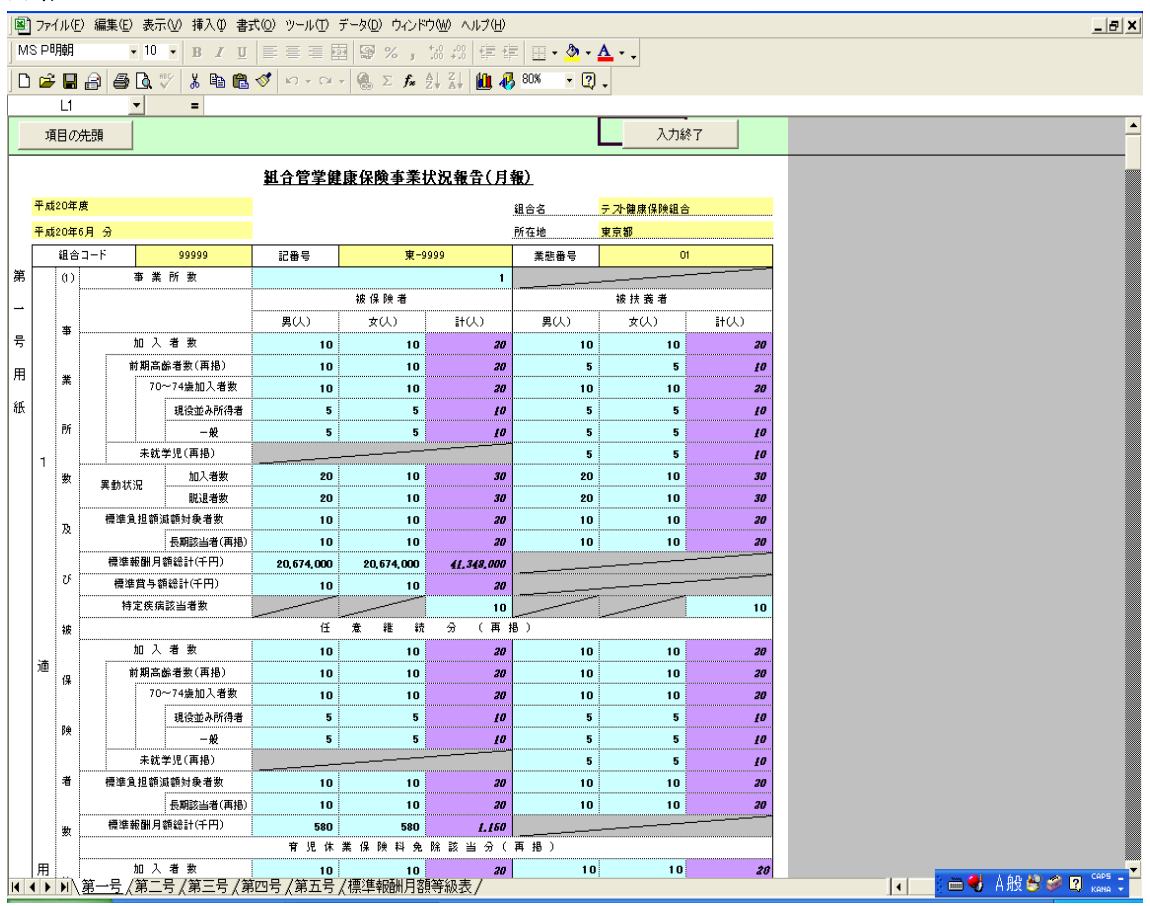

処理メニュー画面で入力(または選択)された「組合名」「所在地」「業態番号」などは、 月報シートにも同じ文言が表示されます。また、種別設定において「一般」と「一般+特 定」のどちらを選ぶかによって、表示されるシートの数が変わります。

青色セルへの入力が終わりましたら、「入力終了」をクリックして、ステップ2(P16) へ進んでください。

なお、入力の途中で作業を保存して、後に再開したい場合は、通常の Excel ファイルの 保存と同じように、「上書き保存」を行なってください。その後、再度 kkg\_MakeCsv1\_9\_0 .xls ファイルを開けば、作業を途中から再開できます。

#### 4-1-2-1. 過去の月報の再入力の方法

先月、またはそれ以前の月報について、数値を訂正して CSV ファイルを再提出しなけ ればならない場合があります。その場合、「バックアップ Excel」フォルダに置かれている 該当月の Excel ファイルを開いてください2。すると、処理メニュー画面が表示されますの で、後は、今月分の月報入力と同じように、数値の記入 → エラーチェック → CSV ファ イル作成、という手順を踏むことで、「CSV」フォルダに CSV ファイルが再作成されます。

このとき再作成される CSV ファイルの名称は、以前作成した該当月の CSV ファイルの 名称と同じです。上書きするか否かを聞く以下のダイアログが表示されますので、上書き してよろしければ「OK」を押してください。

#### CSV ファイルを上書きするか否かたずねるダイアログ

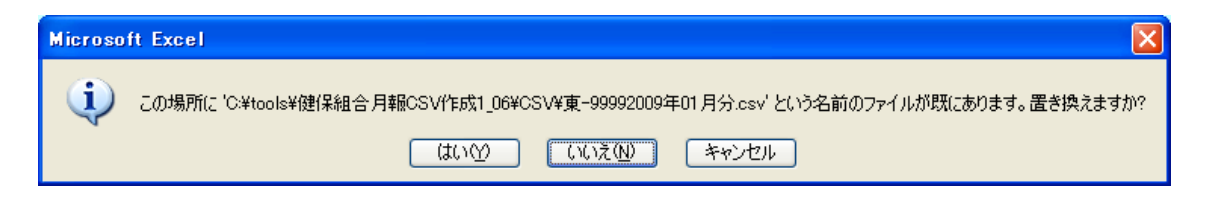

もし以前作成した CSV ファイルを保存しておきたい場合は、再作成の前にコピーを他 のフォルダに作成するか、CSV ファイルの名称を変えておいてください。

なお、電子申請でCSVファイルを再提出する場合は、CSVファイルの名称を「記番 号○○○○年△△月(差換分□).csv」と変更してから提出願います(P20参照)。

#### 4-1-3. (B)CSV ファイルの取込み

組合独自システムで作成した月報 CSV ファイルを取り込む場合、処理メニュー画面の 「入力方法」の▼をクリックして「(B)CSV ファイルの取込み」に変更し、「実行」ボタン を押してください。

#### 4-1-3-1. 取り込みファイルが正常の場合

-

処理メニュー画面の「入力方法」の▼をクリックして「CSV ファイルの取り込み」に変 更します。

「実行」ボタンを押し、取り込む CSV ファイルを選択してください。

<sup>2</sup> もし、「バックアップ Excel」フォルダに該当月の Excel ファイルがない場合は、「CSV」フォルダに ある既に提出した当該月のCSVファイルを、「CSVファイルの取り込み」機能を使用して取り込んで 作成してください。

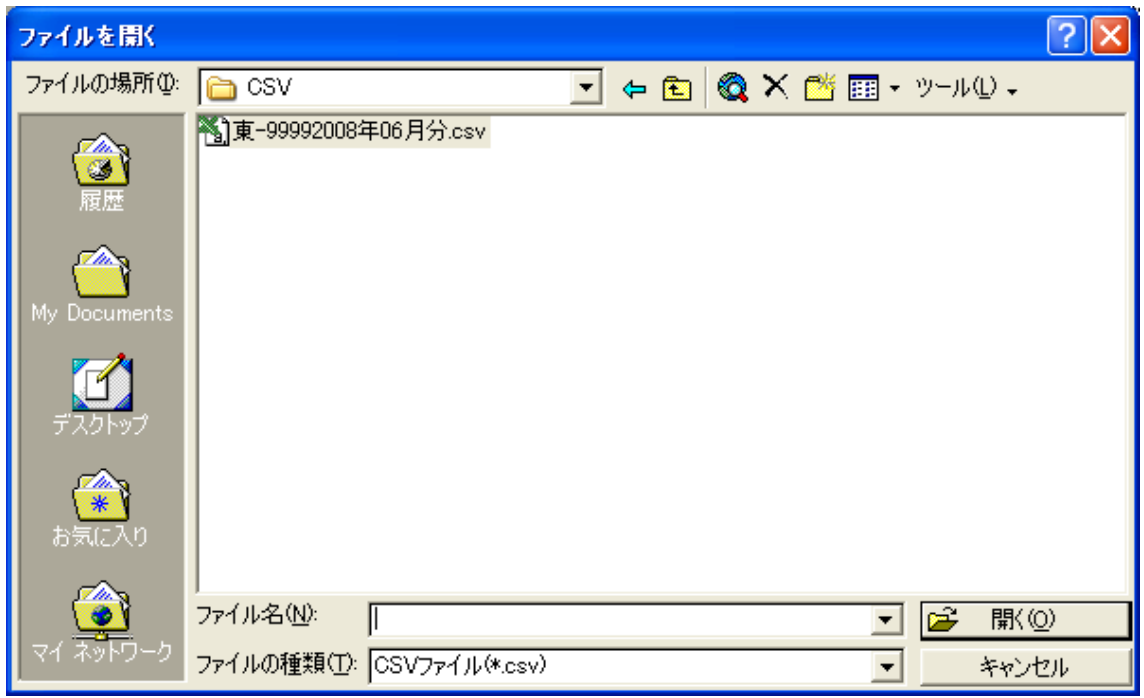

「開く」ボタンを押すとデータが取り込まれ、次のようなメッセージが表示されます。

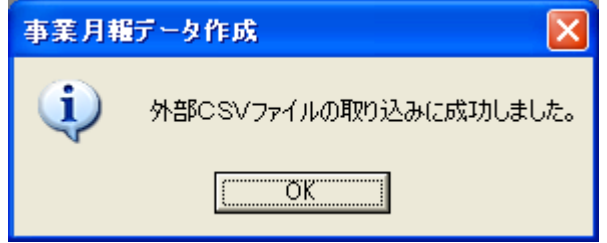

「OK」ボタンを押すと月報シート画面になりますので、正しく入力されているかを確認 の上、「入力終了」ボタンを押してください。

<注> 数値の展開が終了した時点では、まだステップ 3 の「CSV ファイル作成」ボタ ンは無効状態です。ステップ2のエラーチェックの結果、エラーが 0 件になれ ば、「CSV ファイル作成」ボタンが有効となります。

また、取り込み実行の際に、フォーマットチェックを行っています。具体的なチェック の内容については、次の「4-1-3-2.取り込みファイルがエラーの場合」を参照してください。

## 4-1-3-2. 取り込みファイルがエラーの場合

外部ファイル取込機能 エラー一覧

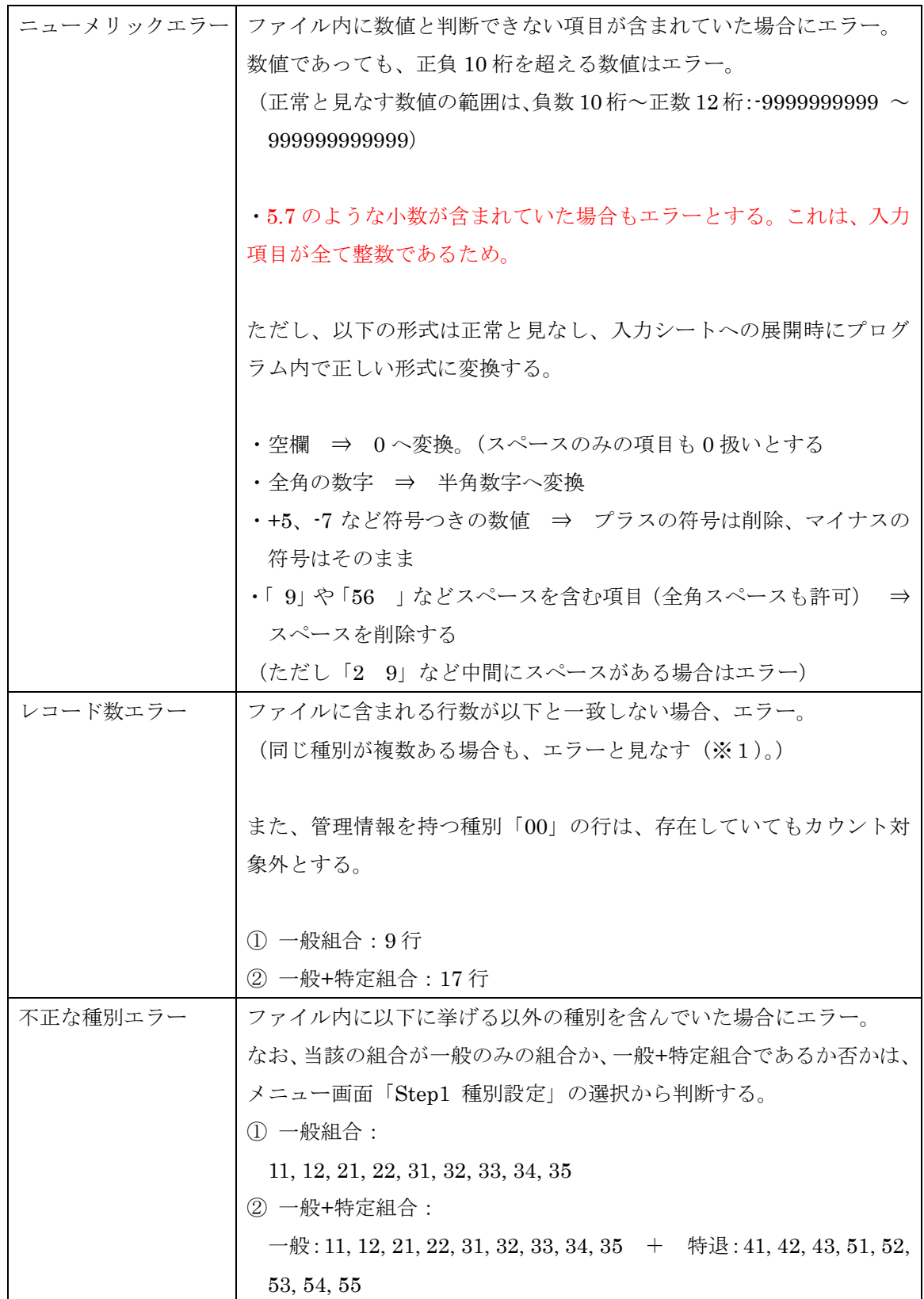

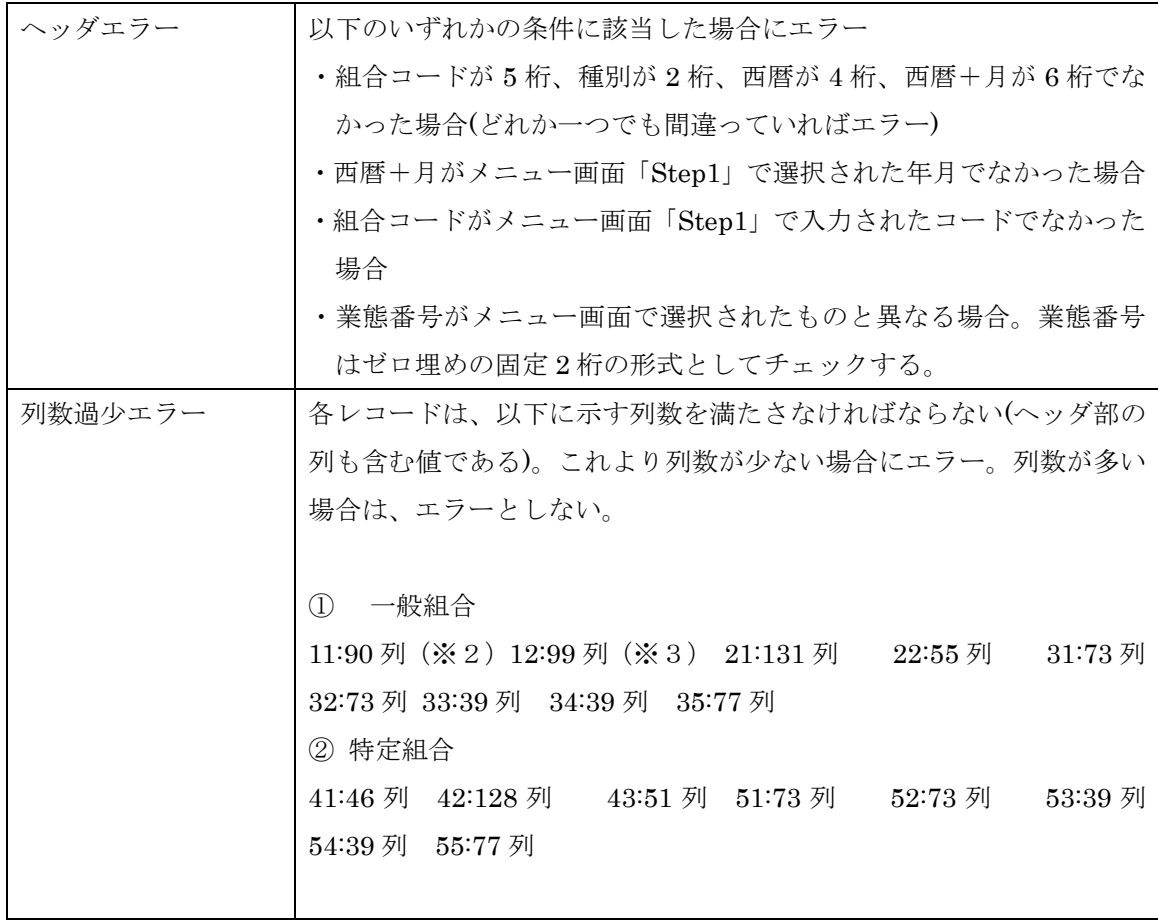

※1 同じ種別が複数存在するケースとして考えられるのは、複数月のデータを一つのフ ァイルに保存している場合である。 例えば、2009 年 4 月の種別 11 のレコードと、2009 年 5 月の種別 11 のレコードを 同じファイルに保存しているケースである。

※3 取り込みファイル内の西暦+月が"201604"以降の場合、12:105 列になります。

<sup>※2</sup> 取り込みファイル内の西暦+月が"201404"以降の場合、11:95 列になります。

### エラーメッセージ詳細

○ニューメリックエラーのケース

エラーメッセージ

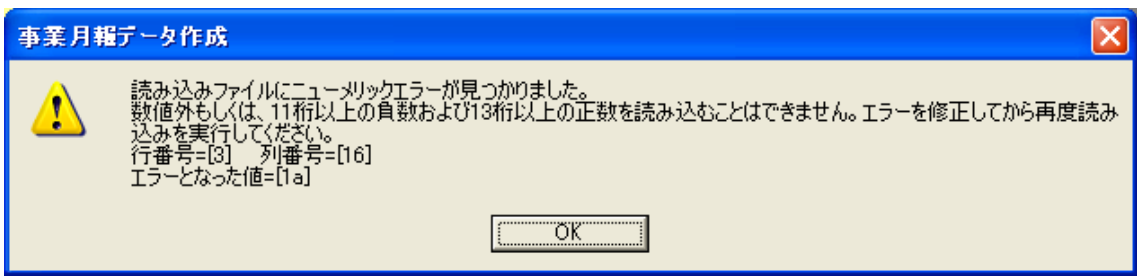

サンプルエラーファイル

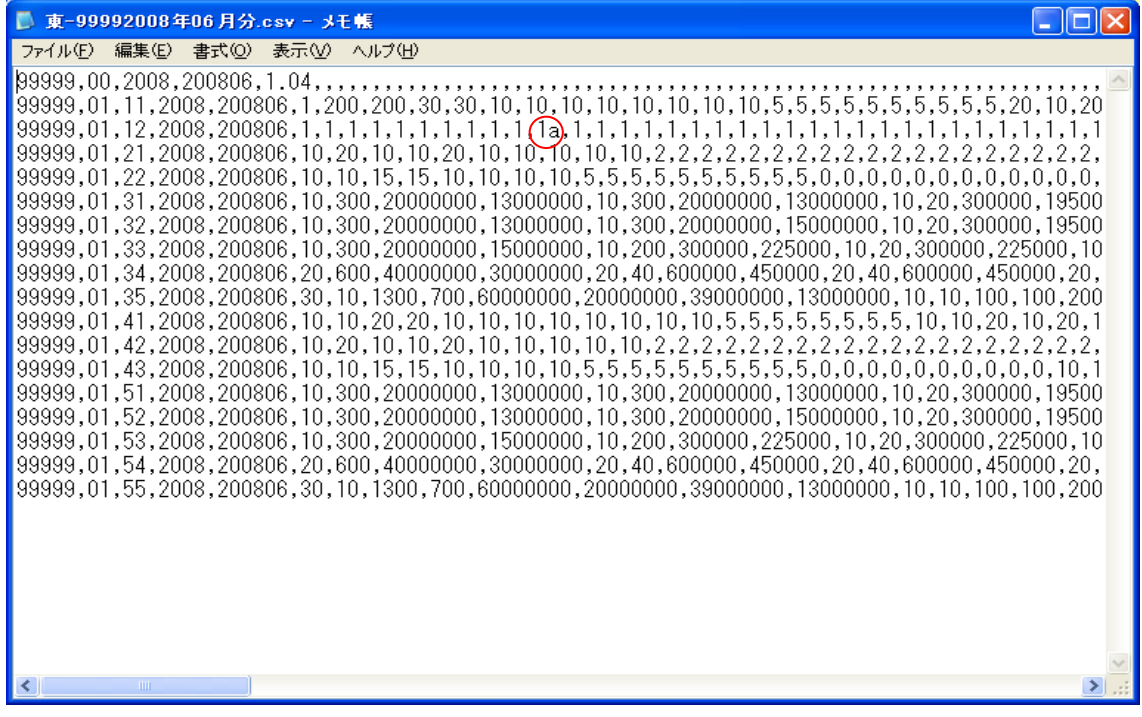

○不正な種別エラーのケース

エラーメッセージ

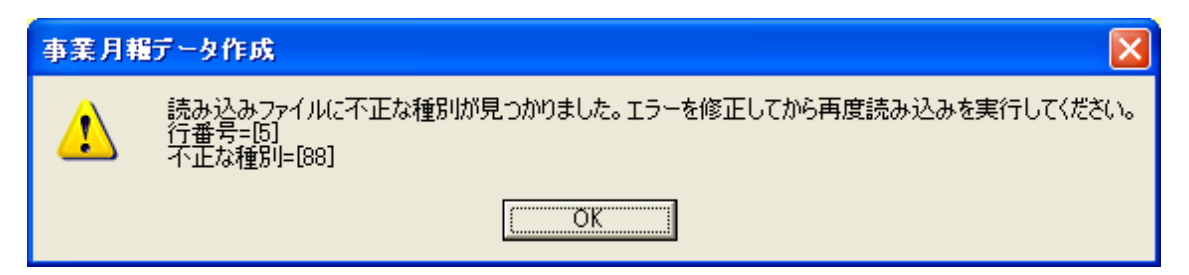

サンプルエラーファイル

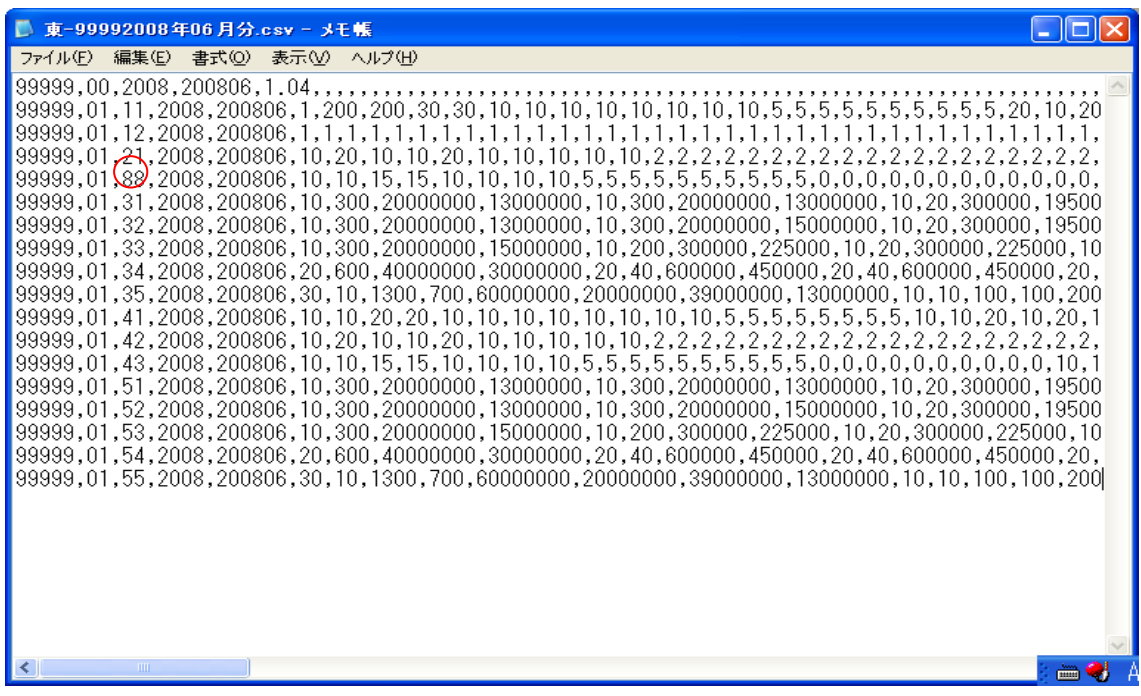

### 4-2. ステップ 2:エラーチェックとエラー表示

処理メニュー画面のステップ2「エラーチェック」ボタンを押すことによって、ステッ プ 1 で記入した値または取り込んだ値を使って、エラーチェックを行ないます。

「エラーチェック」ボタンを押して、エラーチェックが終わり、もしエラーや警告(ワ ーニング)が 1つでもあれば、「エラー表示」ボタンが有効になります(エラー・警告(ワ ーニング)ともに 0 件なら、無効のままです)。

「CSV」フォルダに前月の CSV ファイルが存在しない場合、以下のようなメッセージ が表示されます。「OK」を押すと、記入された数値を使って月内チェックは行ないますが、 前月との相関チェックは行ないません。

#### 前月の CSV ファイルが存在しない場合のメッセージ

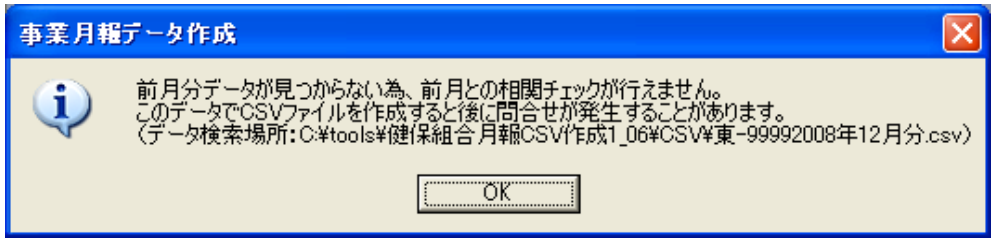

「エラー表示」ボタンを押すと、以下のようなエラー表示シートが表示されます。

#### エラー表示シート

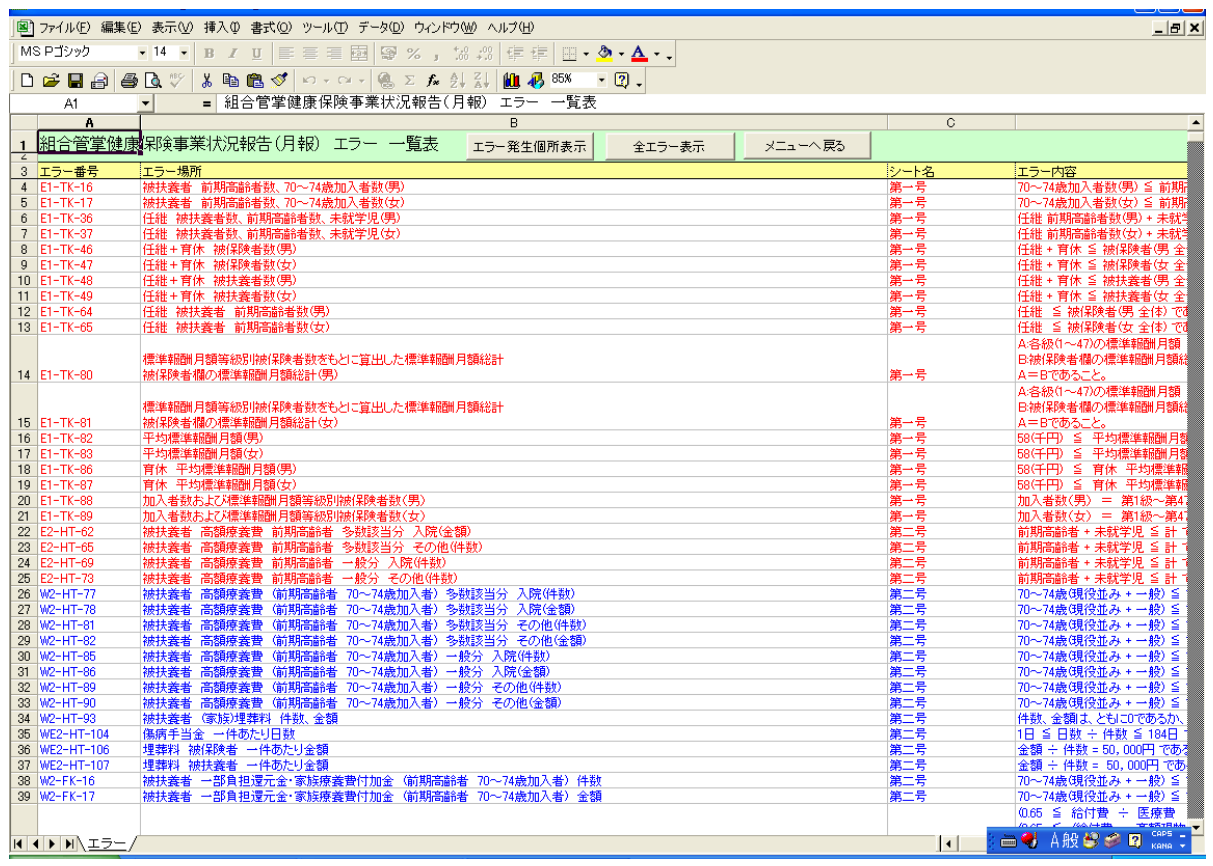

エラーには、以下の二種類があります。

-

## エラー:赤色で表示される。0件にしないと月報 CSV ファイルを作成できない。 警告(ワーニング):青色で表示される。警告が残った状態でも月報 CSVファイル は作成できる。<sup>3</sup>

「エラー番号」または「エラー場所」にカーソルを合わせて「エラー発生箇所表示」ボ タンを押すと、次ページのように、エラーの原因となったセルの位置が表示され、エラー に関係するセルの色が、赤または青に変わります。

<sup>3</sup> 過誤調整等があった場合に包含関係が逆転することがありますので、ワーニングが表示された場合で も転記していただいた数字に誤りがなければ、ステップ3の「CSVファイル作成」に進んでください。

#### エラー発生箇所表示

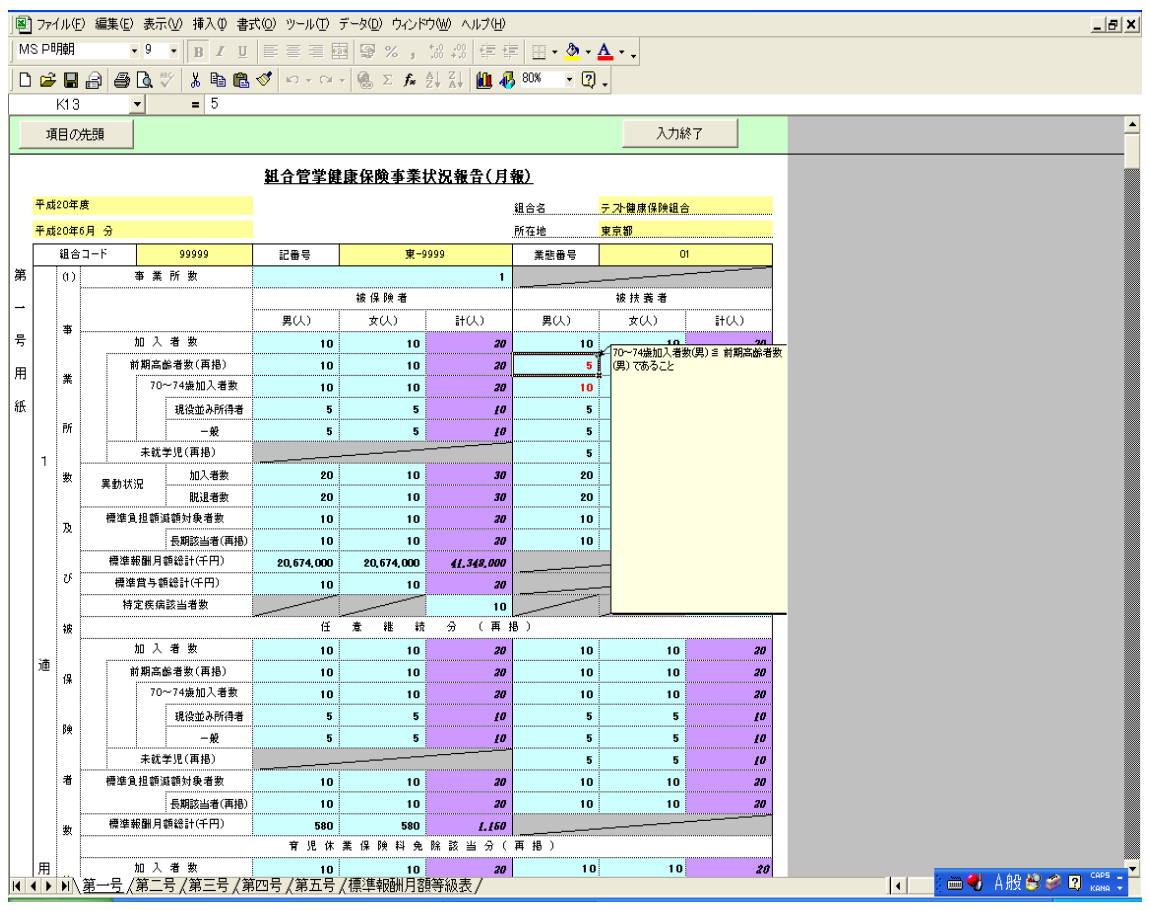

エラー箇所の修正が終わったら、再度「入力終了」ボタンを押し、処理メニュー画面へ 戻り、「エラーチェック」ボタンを押してエラーチェックを行なってください。エラーが 0 件になるまで、以下の処理を繰り返すことになります。

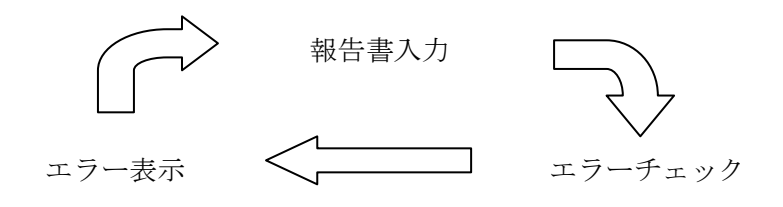

#### 4-2-1. 標準報酬月額の等級表を使ったチェックについて

月報シートの末尾に、「標準報酬月額等級 等級表」という名前の、読み取り専用シート があります。このシートの各等級の報酬の数値を使って、標準報酬月額に関するチェック を行なっています。

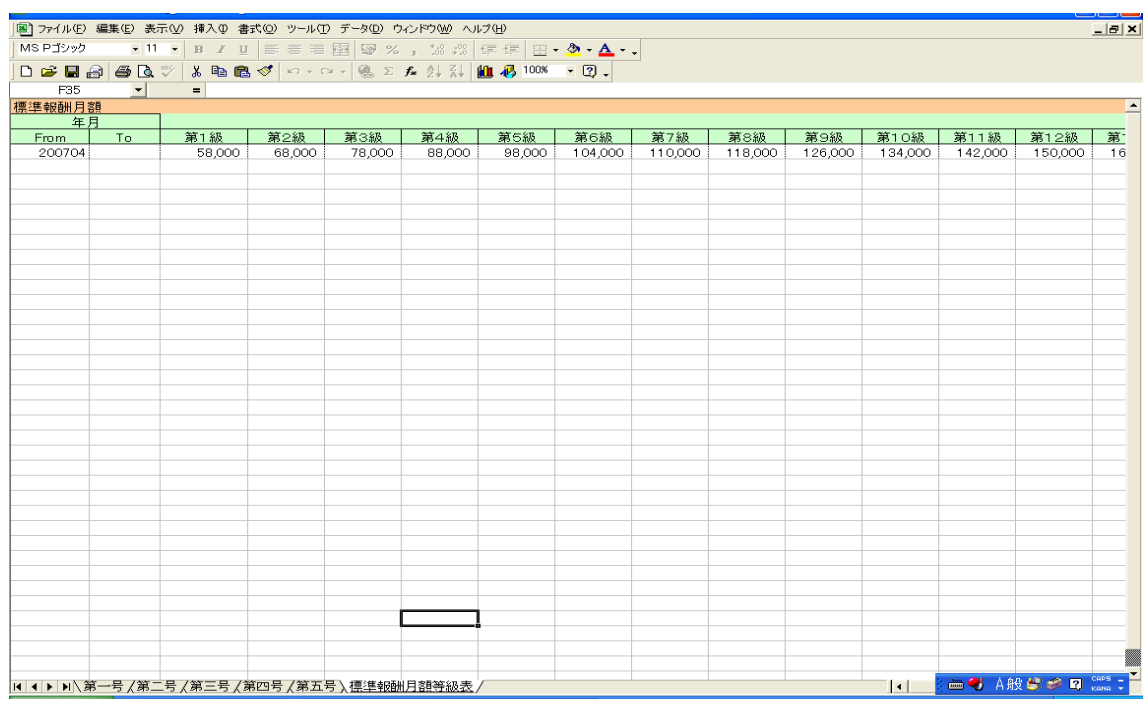

#### 4-2-2. 前月の数値との相関チェックについて

一般・特退ともに、第 1 号用紙の被保険者・被扶養者の異動状況の「加入者数」および 「脱退者数」の数値に対して、前月の被保険者数を使ったチェックを行なっています(前 月の CSV ファイルが「CSV」フォルダに存在しなければ、このチェックは行なわれませ  $(\lambda)$ 。

#### 4-2-3. 新しく特例退職を始めた場合の前月チェックについて

今まで一般のみのデータを作成していたが、新しく特例退職分のデータも作成すること になった場合、前月チェックにおいて、前月分 CSV ファイルの中には一般分のデータは 存在しても、特退分のデータが存在しない、という状況が生じます。

この場合、前月の特退分のデータの値は、全て 0 としてチェックを行なっています。例 えば、被保険者数の異動状況チェックの場合、今月の加入者数が 50 人だとすれば、

#### 今月の被保険者数(50) = 今月加入者数(50) - 今月脱退者数(0) + 前月被保険者数(0)

という式になります。

### 4-3. ステップ 3:CSV ファイル作成

エラーチェックの結果、エラーが 0 件になると、ステップ3の「CSV ファイル作成」ボ タンが有効になります(警告(ワーニング)が 0 件になる必要はありません)。このボタ ンを押すことで、月報に記入された数字をもとに提出用の月報 CSV ファイルが「CSV」 フォルダに作成されますので、そのCSVファイルを e-Gov 電子申請にて提出して下さい。 作成される CSV ファイルの名称は

「記番号 + ○○○○年 + △△月 + .csv」

という形式になります。たとえば、2009 年 6 月分の千葉県の記番号「123」という組合 の CSV ファイル名は、

千-01232009 年 06 月分.csv

となります。

ただし、再提出(訂正月報を提出)する場合には、当該ファイル名を

「記番号++ ○○○○年 + △△月+(差換分□) + .csv」 (注)□には再提出回数を記入 に直して提出してください。

たとえば、2009 年 6 月分の千葉県の記番号「123」という組合の 5 回目の訂正月報 CSV ファイル名は、

千·01232009年06月分 (差換分 5) .csv

となります。

また、CSV ファイルが作成されると同時に、「バックアップ Excel」フォルダにバック アップ用の Excel ファイル(例:2009 年 6 月分であれば、「20090601kkg\_Make

Csv1\_06.xls」というファイル名)が作成されます。この Excel ファイルの内容は、作成 された CSV ファイルと全く同じ数値です。

また、以前に同年同月の CSV ファイルを作成していた場合、次のような、上書きする かどうかをたずねるダイアログが表示されます。

#### CSV ファイルを上書きするか否かたずねるダイアログ

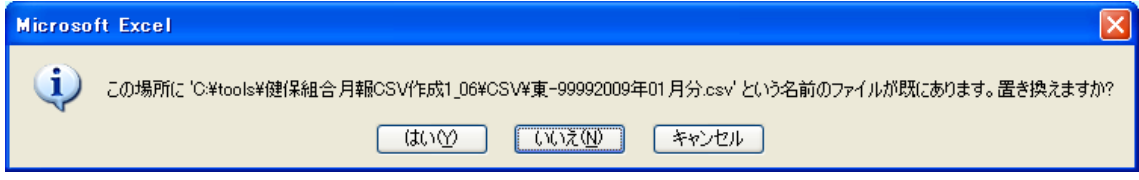

「はい」を押すと上書きして CSV ファイルを作成します。「いいえ」または「キャンセル」 を押すと、CSV ファイルを作成せずに処理メニュー画面へ戻ります。

#### 4-4. オプション:印刷

「月報様式の印刷」ボタンを押すことで、月報シートを紙に印刷することができます。 「月報様式の印刷」ボタンを押した後は、Excel の「印刷」ボタンを押したときの操作と 同じです(印刷プレビュー画面になります。)。

#### 4-4-1. きれいに印刷されなかった場合のレイアウト変更の方法

もし「月報様式の印刷」ボタンを押して印刷された紙のレイアウトがきれいに揃わなか った場合、オプションの「レイアウトの変更」ボタンを押してください。すると、「レイア ウト変更 Excel」フォルダに、Excel ファイル(例:2009 年 6 月分であれば、 「200906kkg\_ChangeLayout.xls」というファイル名)が作成されます。

この Excel ファイルを開くと、以下のように「4.操作の概要」で説明した「セキュリテ ィ警告」について聞かれますので、お使いの Excel のバージョンに沿った操作をしてくだ さい。<sup>4</sup>

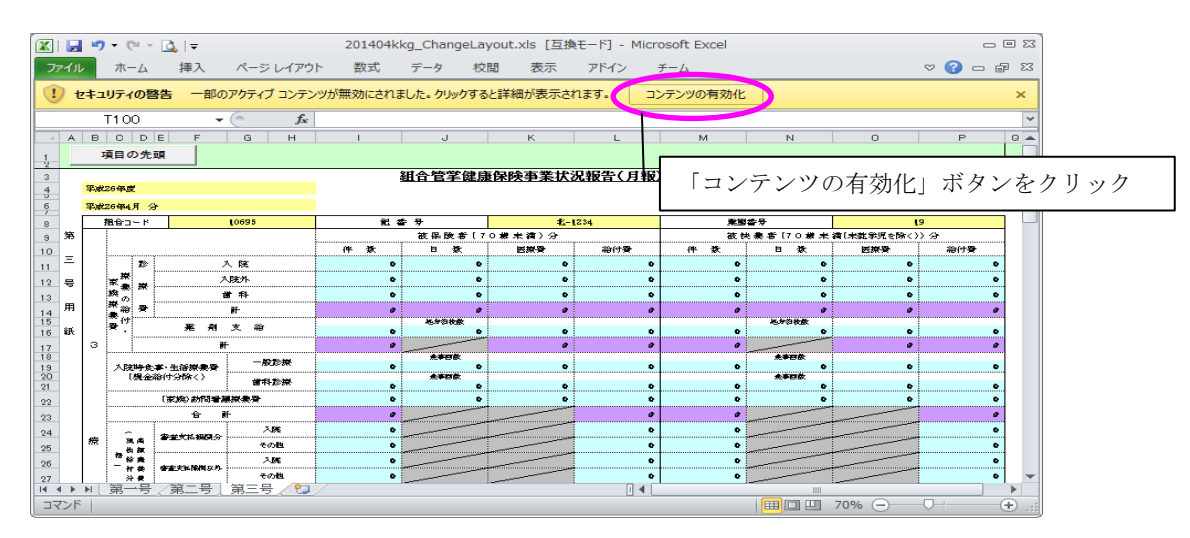

すると報告書シートが表示されます。このシートでは、列番号・行番号が表示され、セ ル幅の変更などのレイアウト変更作業ができます。このシートに対してレイアウト変更を 行い、シートを印刷してください。

-

<sup>4</sup> マクロのセキュリティ警告に関しては、P7「4.操作の概要」をご参照下さい。

### レイアウト変更用 Excel

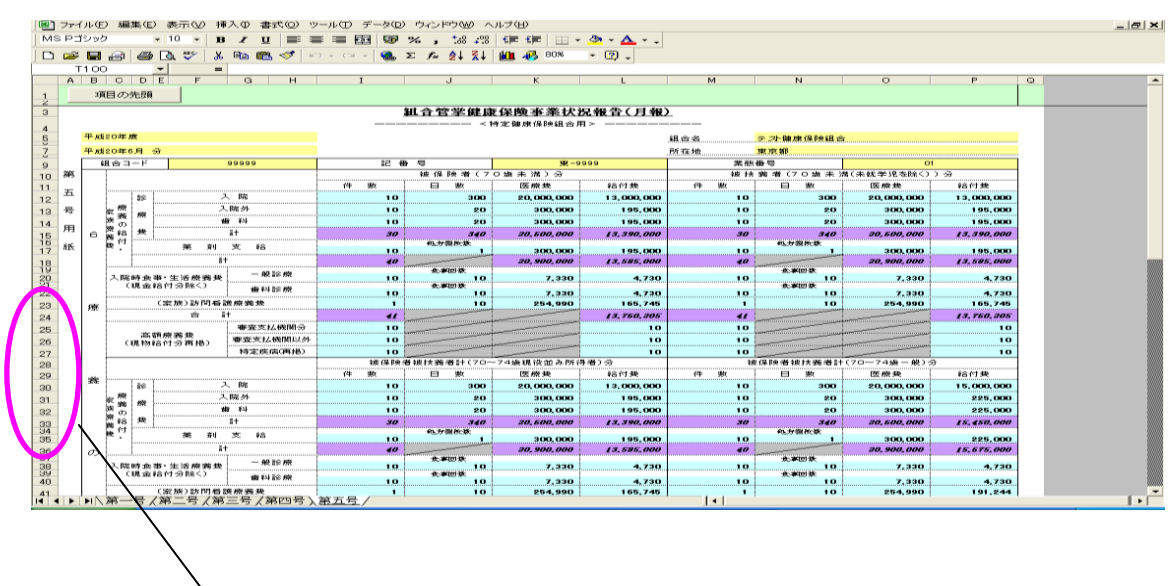

列番号・行番号が表示されます

## 5 本ツールに関する問い合わせ先

この「添付報告ファイル作成ツール」に関するお問い合わせは、

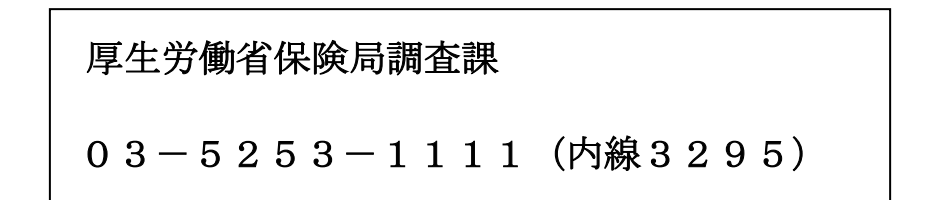

までお願いいたします。